**Miami-Dade County** 

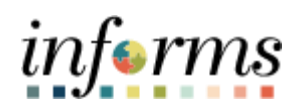

## **End-User Training Guide**

**Course Code: FIN 213 Course: Reconcile and Approve P-Card Transactions**

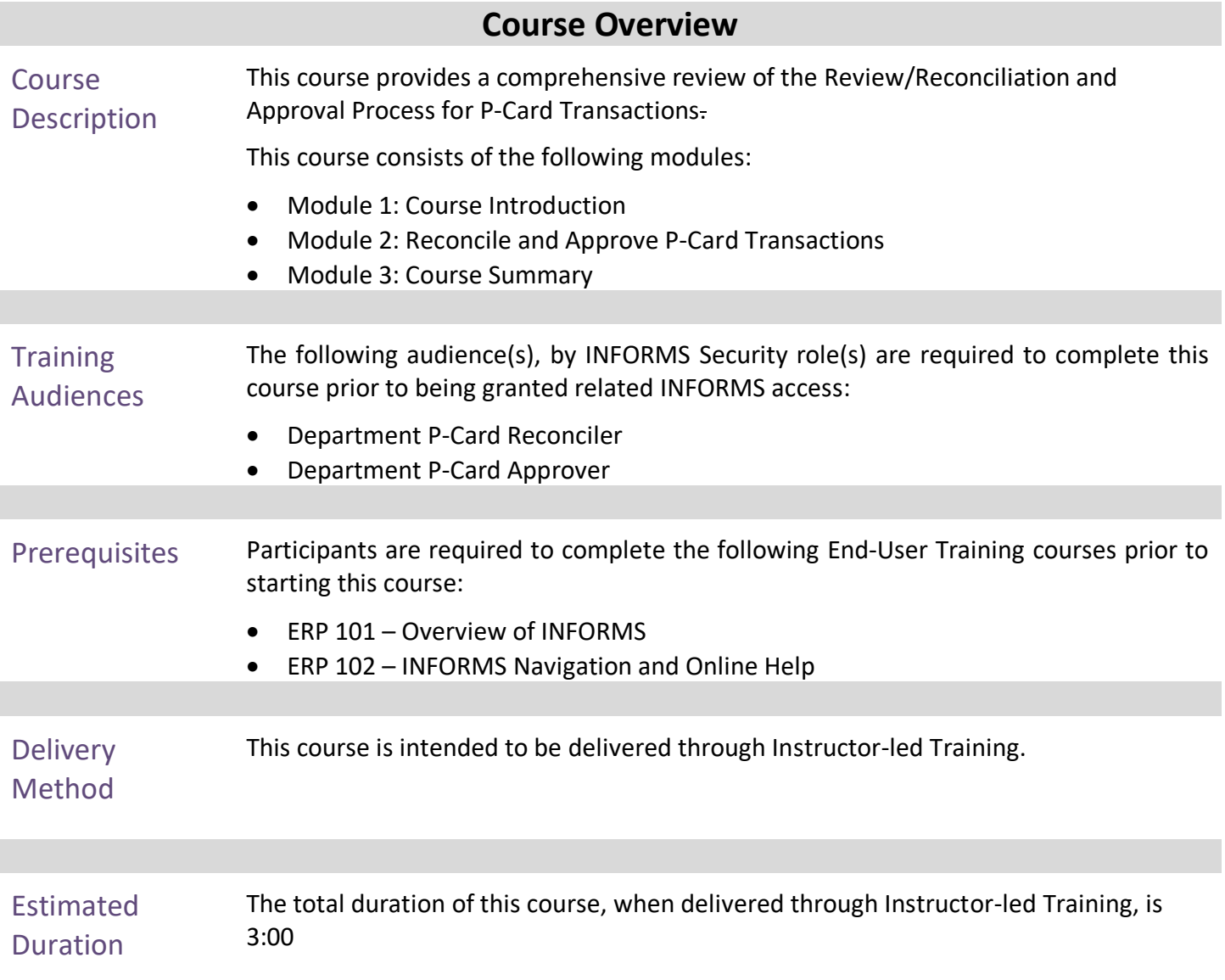

## **Table of Contents**

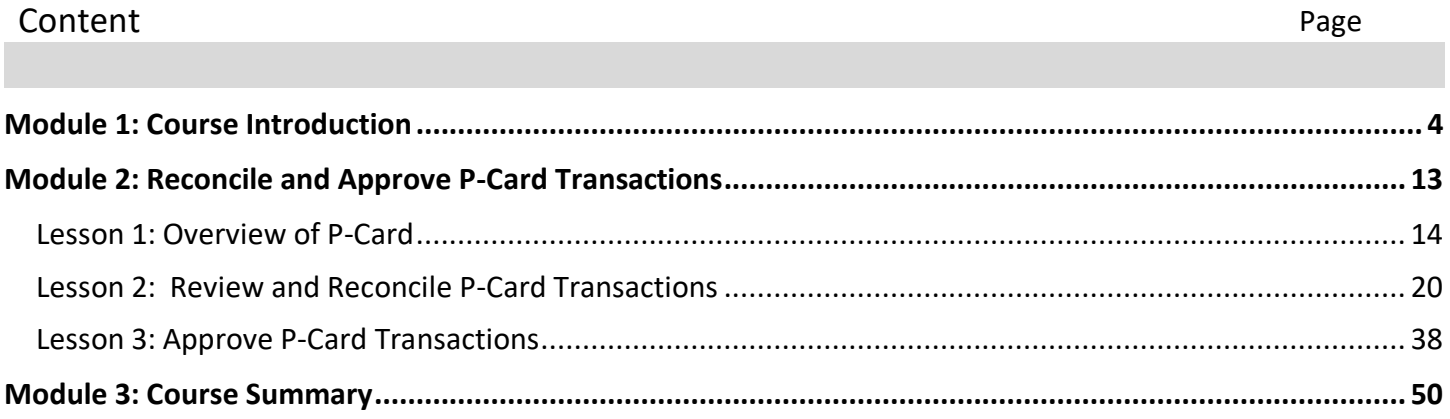

<span id="page-3-0"></span>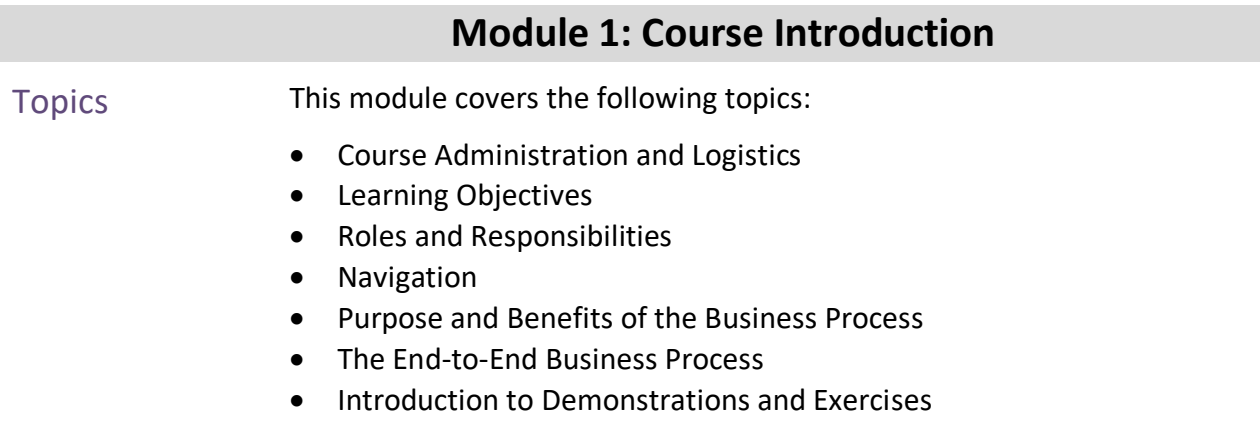

Course Administration and Logistics

To receive credit for completing this course, which is necessary to be granted INFORMS access for performing related tasks in INFORMS, participants must:

- Actively participate in class, and ask questions as needed
- Please turn off cell phones, and refrain from the use of email and the Internet
- Take breaks as scheduled and return to the classroom promptly

Course Learning Objectives At the conclusion of this course, users will be able to:

- o Recognize the INFORMS P-Card capabilities
- o Review and Reconcile P-Card transactions
- o Dispute P-Card transactions
- o Approve P-Card transactions

**Training** Audience: The following roles are associated with this course and will play a part in conducting the related business processes for the County:

- Roles and Responsibilities
- **Department P-Card Reconciler:** The Reconciler is responsible for reconciling, disputing, and updating information and attaching supporting documentation in their P-Card transactions.
	- **Department P-Card Approver**: Department P-Card Approver is responsible for reviewing transactions reconciled by the employee/s and approves them for final audit by Central Finance.

Navigation Below are the steps to navigate to the Procurement Card Center, which will be used for navigation for most of the course.

> 1. Login to INFORMS and select: **Finance / Supply Chain (FSCM)** from the Home landing page.

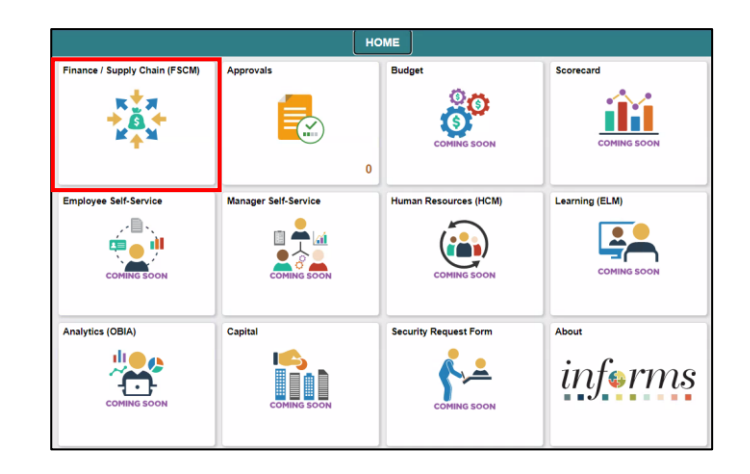

Select the **Supply Chain Operations** tile.

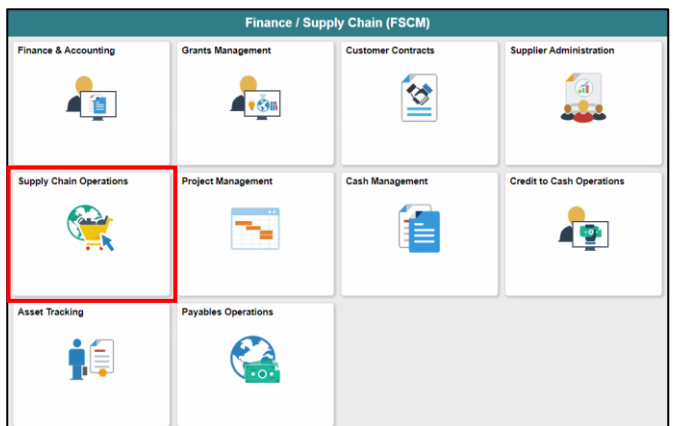

3. Select the **Procurement Card Center** tile.

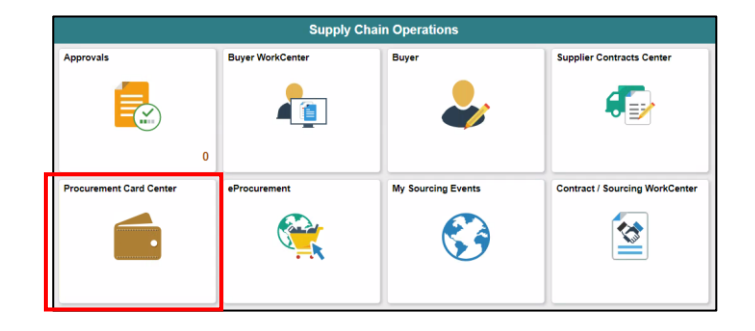

Purpose and Benefits of the **Business** Process The purpose and benefits of the Reconcile and Approve P-Card Transaction business process include: • INFORMS will process daily Bank of America transaction files

- 
- Department user will be able to reconcile transactions daily
- Department will have control of Chartfield changes at the transaction level
- Departments can upload and attach supporting documentation needed for Reconciliation/Review and Approvals
- Improve Records/Content Management (paperless process)
- Employee data is associated with Cardholder information

The End-to-End **Business** Process

# **PCARD BUSINESS PROCESS**

**Department P-Card** Reconciler

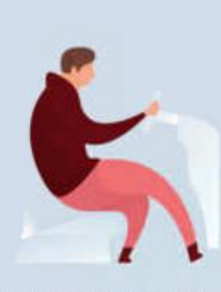

**Department P-Card Reconciler** 

The Reconciler is responsible for<br>reconciling, disputing, and<br>updating information and attaching supporting<br>documentation in their<br>PCard transactions.

**Department P-Card<br>Approver** 

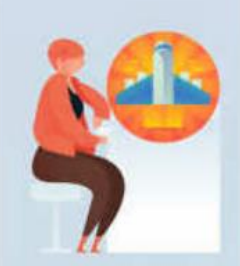

**Department P-Card** Approver

Pepartment PCard<br>Approver is responsible<br>for reviewing transactions reconciled by the<br>employees and approves<br>them.

**Central P-Card<br>Compliance Officer** 

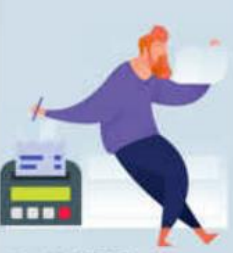

#### **Central P-Card Compliance Officer**

Central Finance PCard<br>Officer reviews the<br>department approved<br>PCard transactions and verifies them for<br>completion and approves<br>transactions for payout.

Introduction to **Demonstrations** and Exercises

You will take part in three levels of group and individual activities throughout this course: Instructor Demonstrations, Training Exercises, and Challenges. The definitions and descriptions of each are below.

#### Activity 1: Instructor Demo

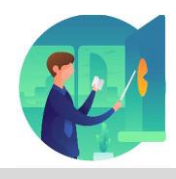

Instructor demonstration activities involve a walk-through of tasks and processes in INFORMS. Instructors will demonstrate how to perform these activities while users follow along.

Activity 2: Training Activities

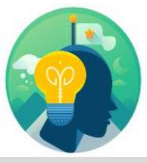

You will determine how to perform an activity by following either the UPKs or data sheets, and by using the training materials as reference tools. You can perform Training Exercises individually or in groups, as directed by your instructor.

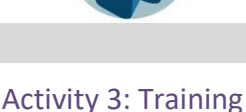

## Exercises

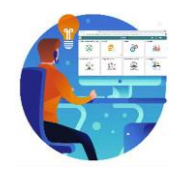

Learner Challenges do not contain step-by-step instructions. Instead, this is a self-led activity in which you will be provided the minimum amount of information required to perform a transaction. You also may refer to the provided data worksheet for this activity. This document provides all the information you need to complete the activity.

Module 1: **Course** Introduction **Summary** 

The following key concepts were covered in this module:

- Course Administration and Logistics
- Learning Objectives
- Roles and Responsibilities
- Navigation
- Purpose and Benefits of the Business Process
- The End-to-End Business Process
- Introduction to Demonstrations and Exercises
- Key Terms

<span id="page-12-0"></span>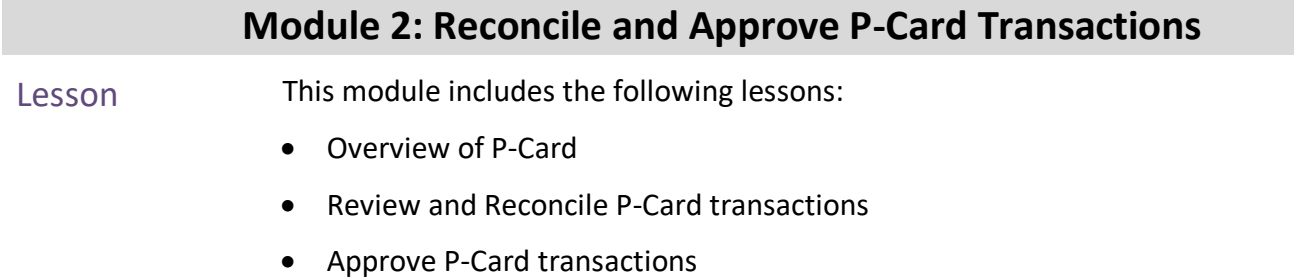

<span id="page-13-0"></span>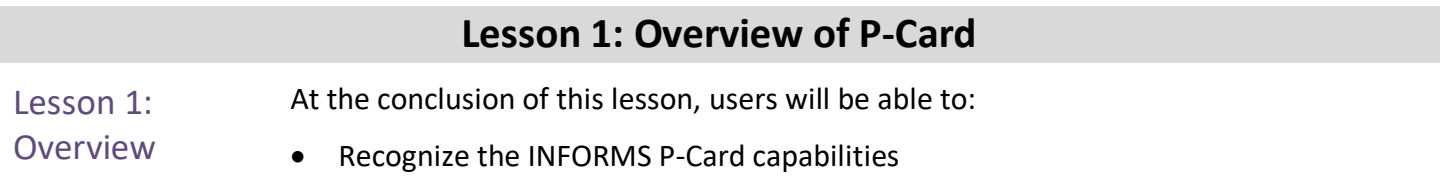

#### Lesson 1: Introduction

# **PCARD BUSINESS PROCESS**

Department P-Card<br>Reconciler

**Department P-Card Reconciler** 

reconciler is<br>The Reconciler is<br>The Reconciling, disputing, and<br>updating information and<br>attaching supporting<br>documentation in their<br>PCard transactions.

**Department P-Card<br>Approver** 

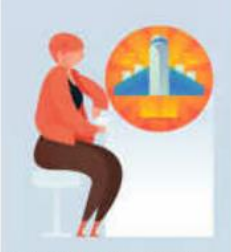

**Department P-Card<br>Approver** 

Department PCard<br>Approver is responsible<br>for reviewing transactions<br>reconciled by the<br>employees and approves them.

**Central P-Card Compliance Officer** 

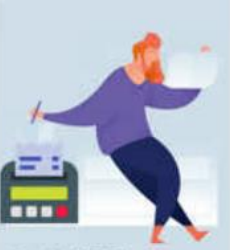

**Central P-Card Compliance Officer** 

Central Finance PCard<br>Officer reviews the<br>department approved<br>PCard transactions and<br>verifies them for completion and approves<br>transactions for payout.

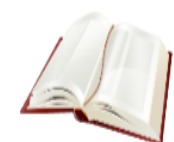

Key Terms The following key terms are used in this module:

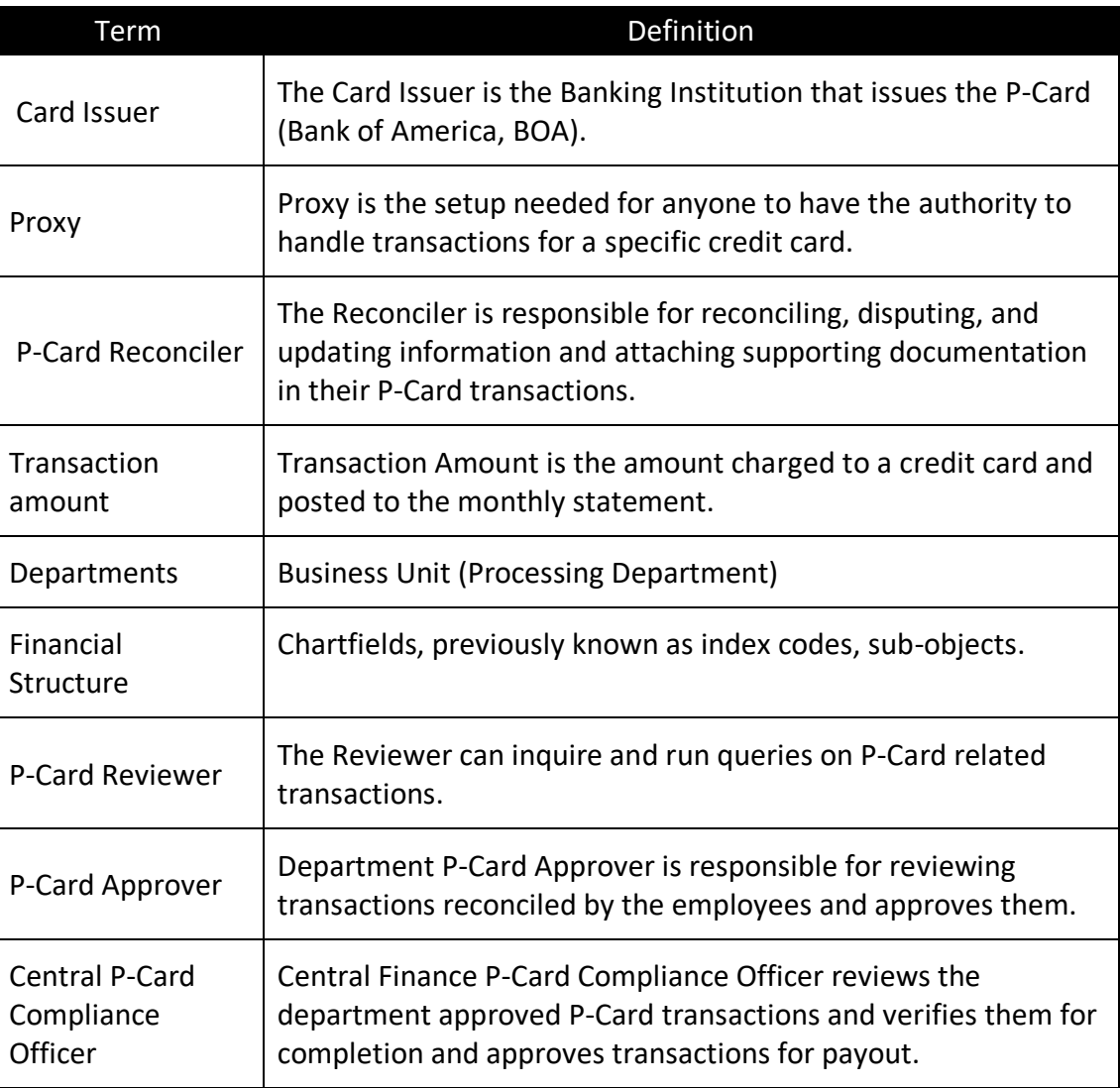

Lecture 1: This lesson will review Overview of P-Card.

Overview of P-Card The Procurement Card (P-Card) feature supports credit card purchases, to include emergency purchases, travel airfare made by card-holding employees. This does not bypass any procurement policy and or procedures. It combines the ease and speed of charge cards with the high information content of paperless-based system, which is useful in both auditing and accounting.

> No changes have been made to the current P-Card policies and procedures, compliance with the P-Card Policy and Procedures Manual, nor with AO-3-35, Purchasing Card Program.

By using the Procurement Card feature, the County will be able to:

- Automate process.
- Maintain the supporting documentation of the transaction for audit purposes.
- Control the level of information that is accessed by users.
- Manage the assignments of different P-Cards.
- Set up proxies.
- Define default accounting distributions.
- Increase efficiency in transaction processing.

The benefits of using the Procurement Card feature are:

- A reduction in P-Card reconciliation transaction time.
- Increased efficiency with concern to emergency acquisition of goods and/or services
- Simplification of transactions reconciliation

The following topics will be reviewed in this course:

- How to Review and Reconcile P-Card Transactions
- How to Dispute P-Card Transactions
- How to Approve P-Card Transactions

Lecture 1: Overview of P-Card

The below table displays the P-Card statuses available for the applicable Security roles and their definitions.

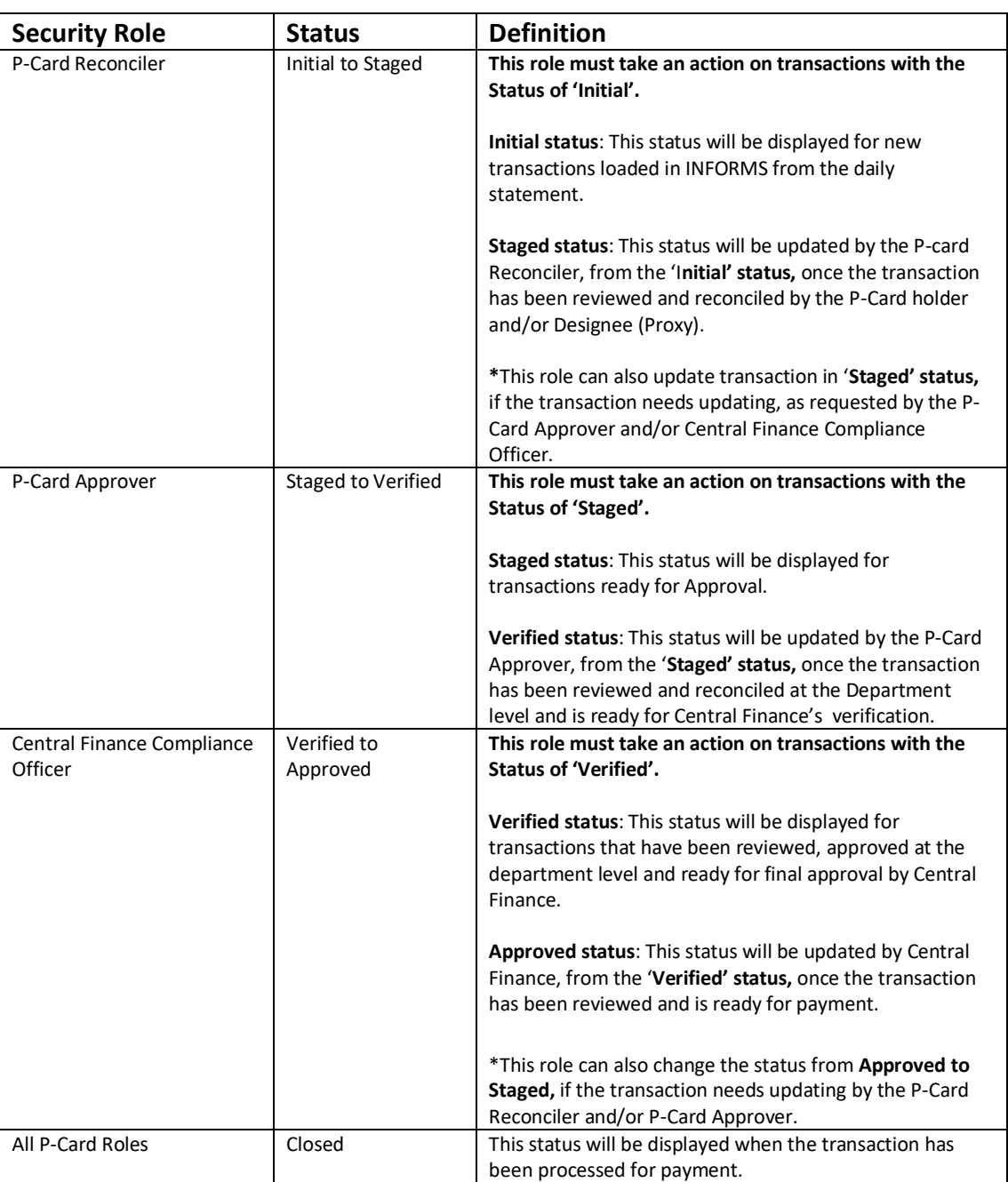

## **Lesson 1: Lesson Summary**

Objectives Achieved

Having completed the Overview of P-Card lesson, users should be able to:

• Recognize the INFORMS P-Card capabilities

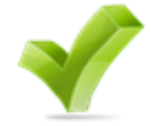

<span id="page-19-0"></span>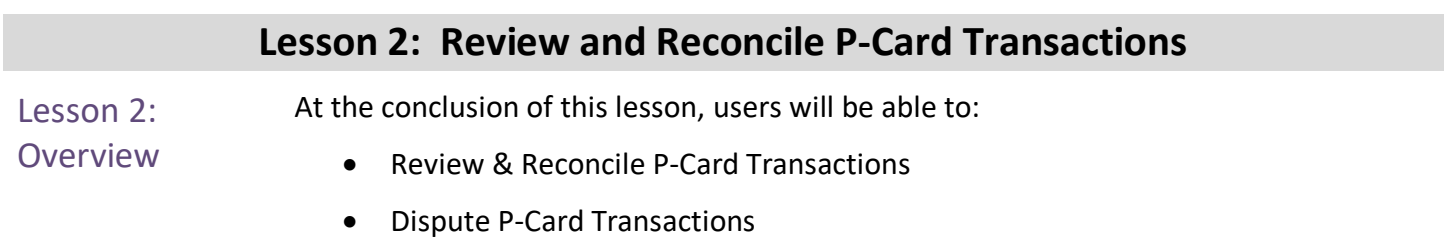

Lecture 1: Review and Reconcile P-Card **Transactions** 

Review and Reconcile P-Card Transactions

INFORMS will receive a daily transaction file from Bank of America (BOA), users will be able to review all transactions made with the users P-Card. Once the transactions are reviewed, users and/or designees (proxies) will be able to reconcile transactions.

Reconciling a transaction is the first step in the beginning of the business process.

By reviewing the P-Card transactions, users are able to:

- Ensure all transactions are processed prior to the generation of the monthly bank statement
- Verify the transaction total
- Verify the transactions are valid

By Reconciling the P-Card transactions, users can:

- Update chartfield information
- Attach supporting documentation needed for approval
- Initiate the process for payment

Review P-Card transactions for a specific credit card

1. Navigation: **Finance / Supply Chain (FSCM) > Supply Chain Operations > Procurement Card Center** > **Reconcile** > **Reconcile Statement**

This page will display if user has access to only 1 role.

The page will display users credit card transactions.

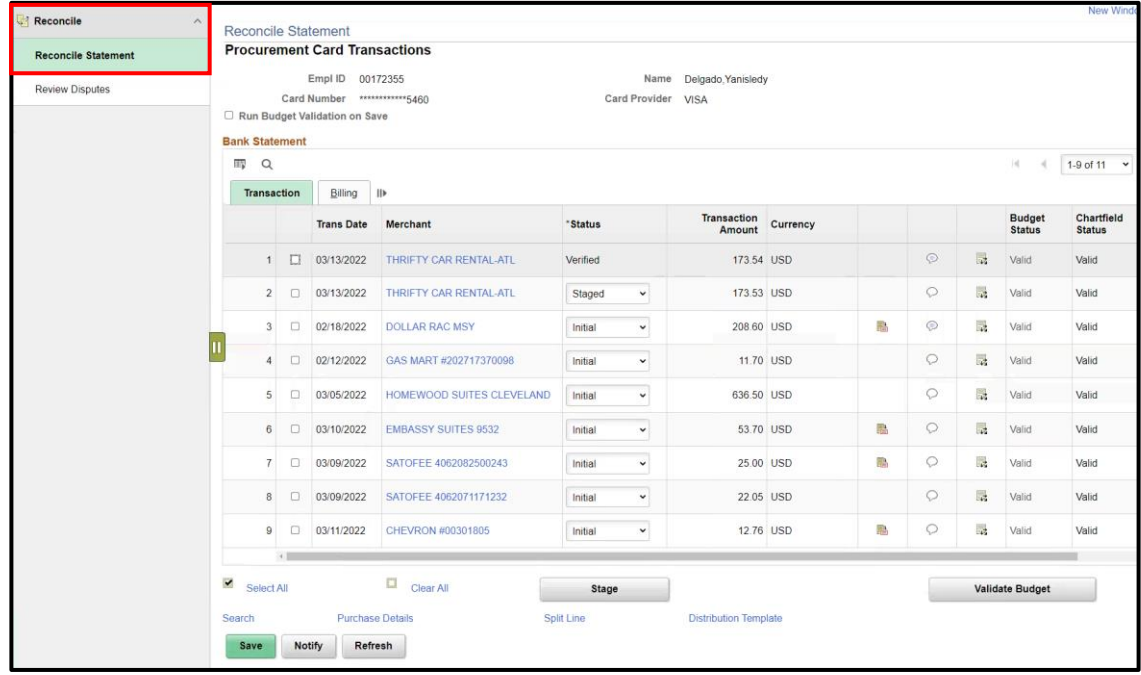

Lecture 1: Review and Reconcile P-Card **Transactions** 

This page will display if user has access to multiple security roles.

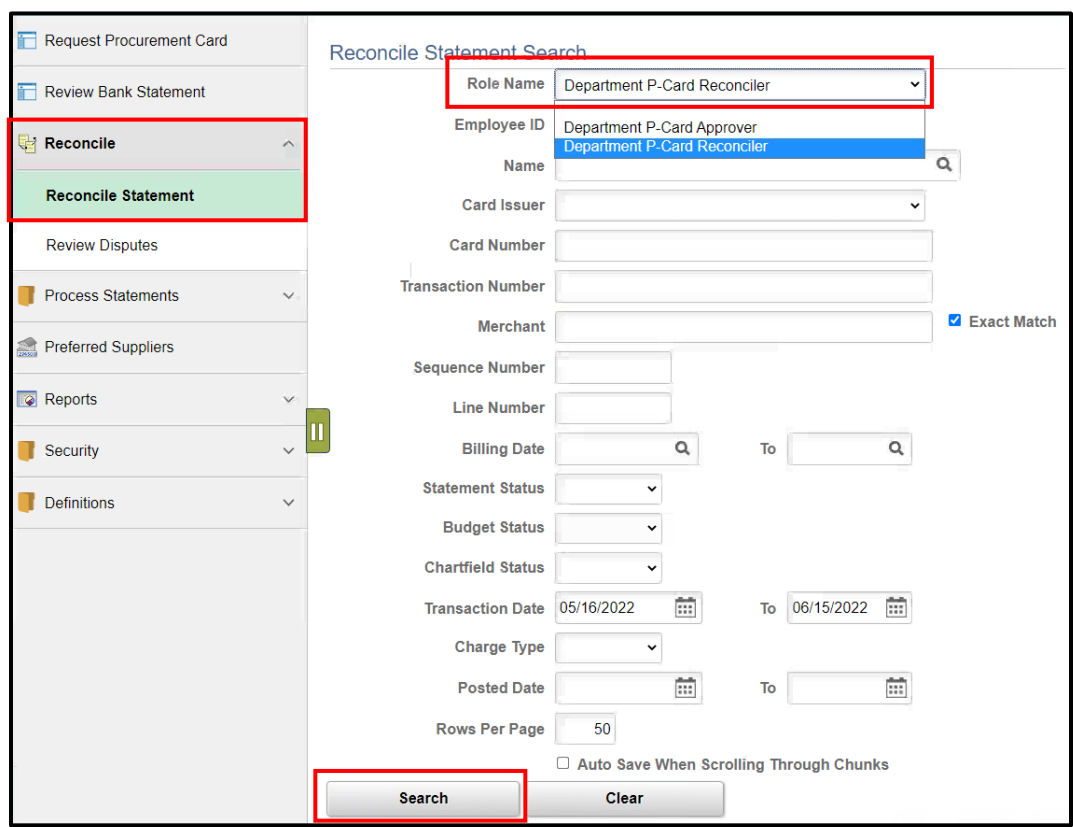

If user has more than one role, entering more data in the search fields will narrow down the search.

- 2. Select your Role Name from the drop-down menu **- Department P-Card Reconciler**
- 3. Enter data in the following fields:
	- a. **Employee ID –** Enter the employee ID of the card holder you are reconciling
	- b.**Name –** Name of Card holder
	- c. **Statement Status**
	- d.**Transaction Dates**
- 4. Select **Search**

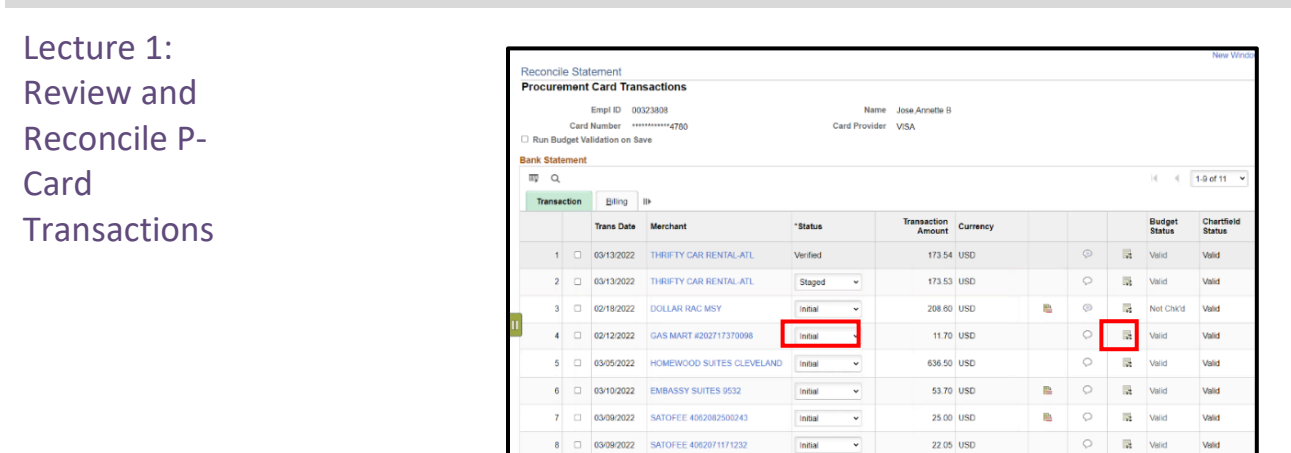

8 03/09/2022 SATOFEE 4062071171232

 $\Box$  Clear All

9 3/11/2022 CHEVRON #00301805

**Purchase Details** Save Notify Refresh

#### **Lesson 2: Review and Reconcile P-Card Transactions**

Review the transaction lines.

- 5. Select the line where the **status** is **Initial.**
- 6. Select the **Distribution** icon (icon with 3 arrows) for the transaction being reviewed.

22.05 USD

12.76 USD

 $\frac{1}{\sqrt{2}}$ Initial

**Stage** 

Split Line

 $\circ$ 

m.

 $\circ$ valid

 $\rightarrow$  Valid

Validate Budget

**Valid** 

Matien

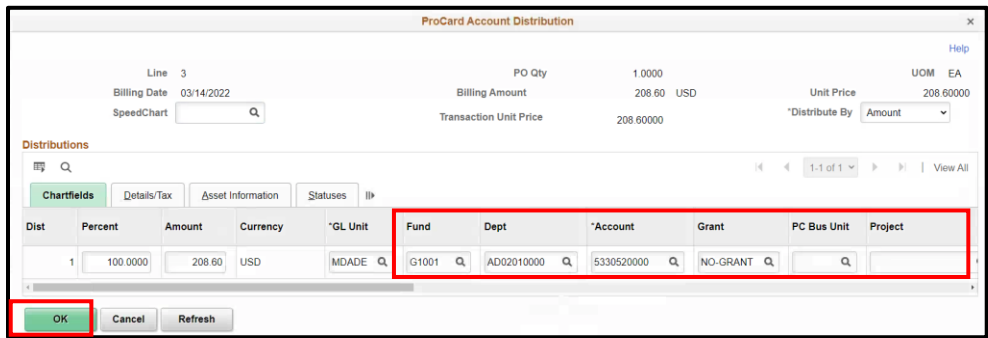

- 7. Review the chartfields (update if the chartfield values are incorrect):
	- a. **Fund**
	- b. **Dept**
	- **c. Account**
	- d. **Grant**
	- e. **PC Bus Unit** (if applicable)
	- f. **Project** (if applicable)
	- g. **Activity** (if applicable)

**NOTE:** All Chartfields, on All transactions, must be reviewed and updated as needed. The default Account ID, pre-populated in the Account field must be updated to the correct account representing the goods and/or services being paid on the transaction. If the default Account is not updated the transaction will NOT Approved by Central Finance.

Lecture 1: Review and Reconcile P-Card **Transactions** 

8. Select **OK**

If the transaction must be split between multiple chartfields, user will scroll the bar to the right until the plus (+) and minus (-) sign are visible

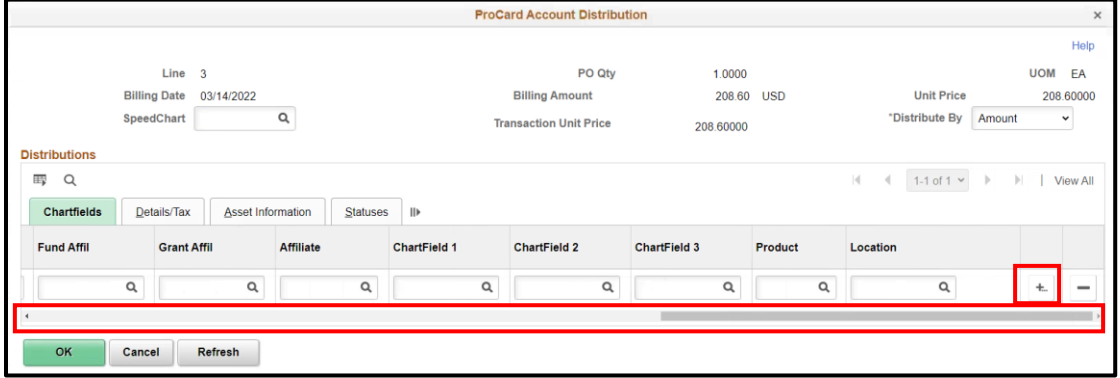

9. Select the plus (+) sign.

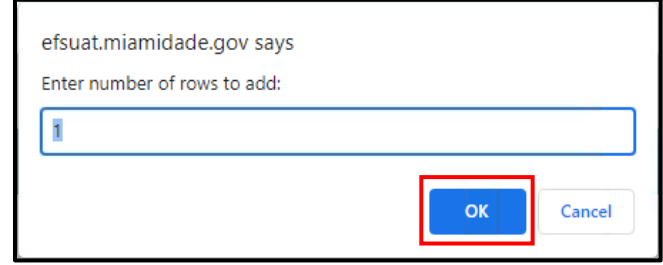

- 10. In the pop-up box, user will be able to select the number of rows needed to be added. Each row represents the entry of a different chartfield.
- 11. If only one more row is needed leave as default 1
- 12. Select **OK**

#### Lecture 1: Review and Reconcile P-Card **Transactions**

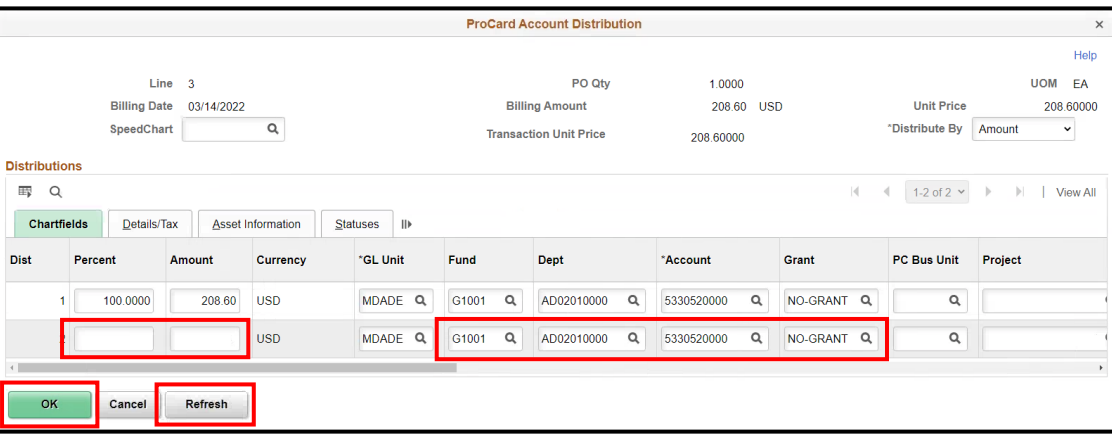

- 13. The Second row is added and the chartfields are copied from the first row
- 14. Enter the correct **amount** for both rows.
- 15. (Optional) Select the Refresh Button to see the breakdown
	- a. The Percent field will update automatically based on the amounts entered.
- 16. Review and update the chartfields
	- a. **Fund**
	- b. **Dept**
	- **c. Account**
	- d. **Grant**
	- e. **PC Bus Unit** (if applicable)
	- f. **Project** (if applicable)
	- g. **Activity** (if applicable)

17. Select **OK.**

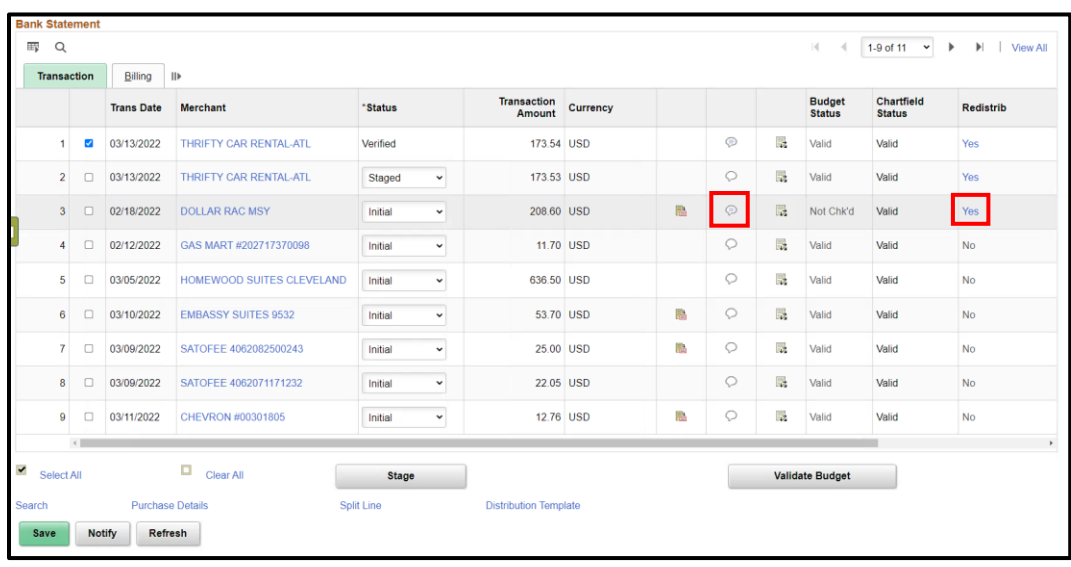

Lecture 1: Review and Reconcile P Card **Transactions** 

18. The **Redistrib** field will now be updated to '**YES**'.

19. Select the **Comment Bubble**, in order to add comments for the Approver.

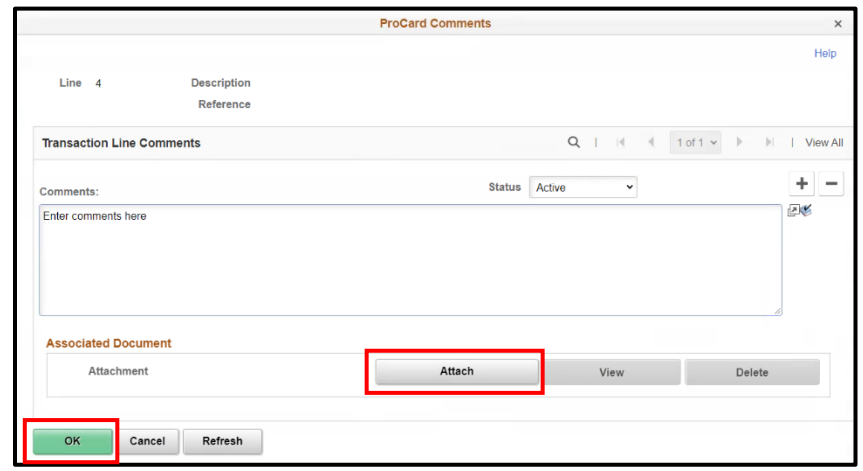

20. Enter a comment

- a. Comments can be the justification of the transaction
- b. The reason for the additional chartfields
- c. Other necessary information

To add an attachment, an attachment can be a receipt, memo, and/or any other document needed to verify the transaction.

21. Select **Attach**.

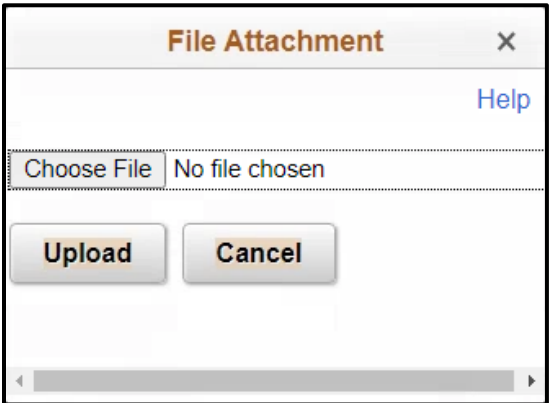

- 22. Select **Choose File**.
- 23. Select the documentation from file.
- 24. Select **Upload.**
- 25. Select **OK.**

Lecture 1: Review and Reconcile P Card **Transactions** 

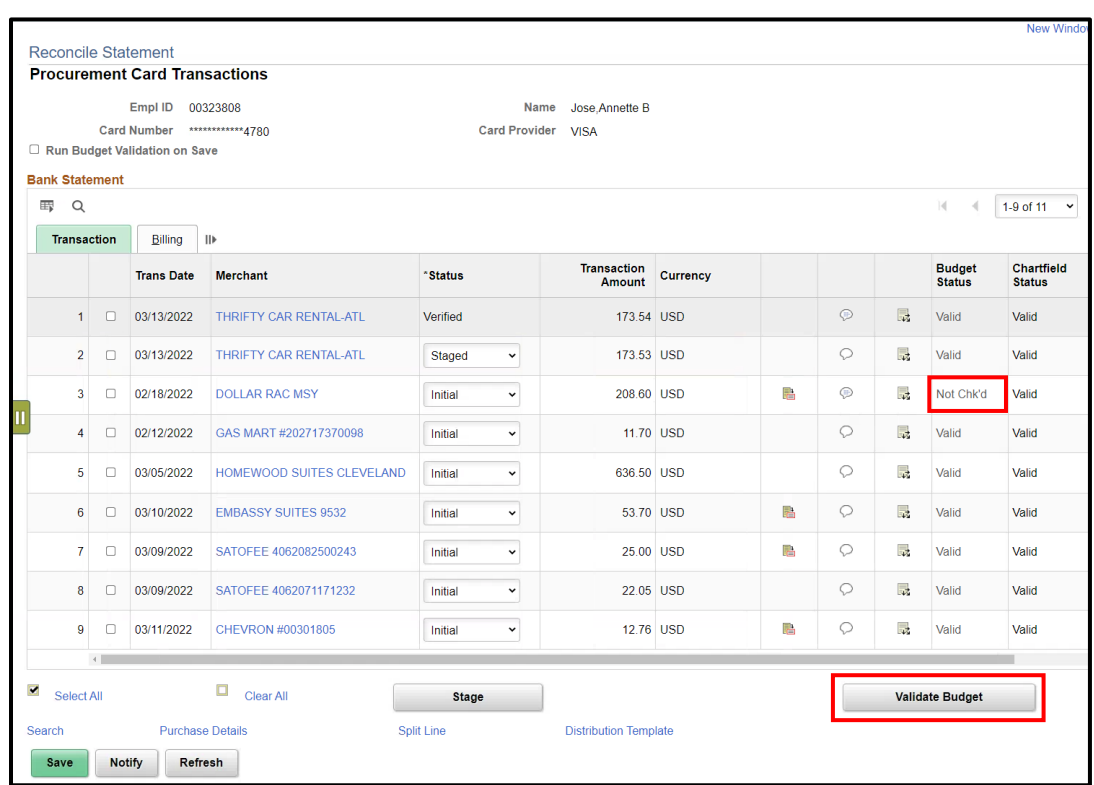

To validate the Budget manually:

- 26. Select the Transaction row that has been reviewed, chartfields updated and attachments added
- 27. Verify the **Budget Status** shows **Not Chk'd**
	- a. Batch jobs will run throughout the day to automatically validate budgets.
- 28. Select **Validate Budget**
- 29. **Budget Status** will change to Valid or Not Valid (if there is an error with the chartfield values)

The **SPLIT LINE** functionality is available; however, the County is not using **Split Line** at this time.

**NOTE:** This SPLIT LINE process is different from the splitting of the chartfields on the distribution icon. Instead of having the one transaction, the system will now show the merchant with multiple transactions (2). **Once this option is used it CANNOT be reversed and this option is not RECOMMENDED.**

Lecture 1: Review and Reconcile P Card **Transactions** 

Once the transaction has been reviewed and reconciled, user will change the status from Initial to Stage. This step is needed to start the approval process by the Department P-Card Approver.

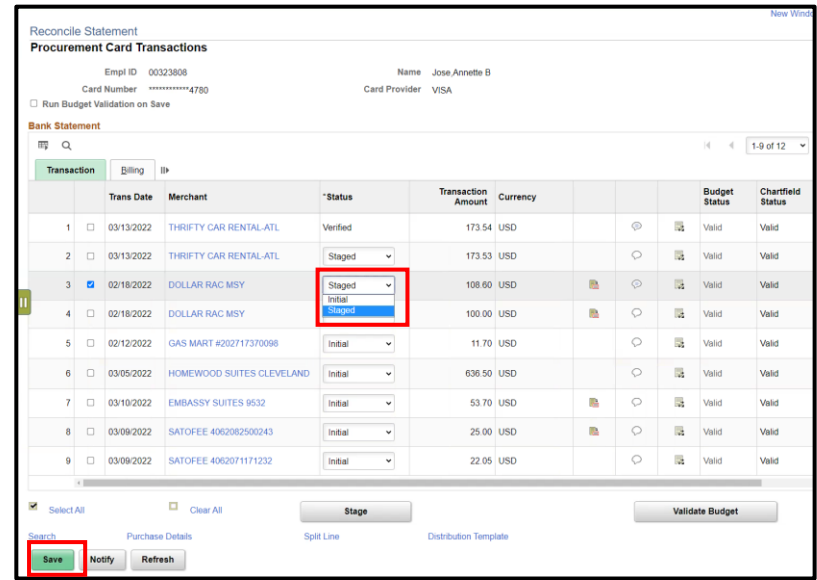

- 29. Under **Status**, Select **Staged** from the drop down.
- 30. Select **Save**.

Lecture 2: Dispute P-Card **Transactions** 

When the statement is loaded in INFORMS, users will be able to review all transactions made with the users P-Card. In the event a transaction is incorrect, the user has the ability to dispute the transaction.

Disputing the transaction does not create any G/L entries. This process is solely to track disputed charges to ensure the disputes are processed by the bank.

\*\*Disputing transaction(s) in INFORMS does not report back to Finance or Bank of America Users must contact the banking institution to report the disputed transaction(s).\*\*

1. Navigation: **Finance / Supply Chain (FSCM) > Supply Chain Operations > Procurement Card Center** > **Reconcile** > **Reconcile Statement**

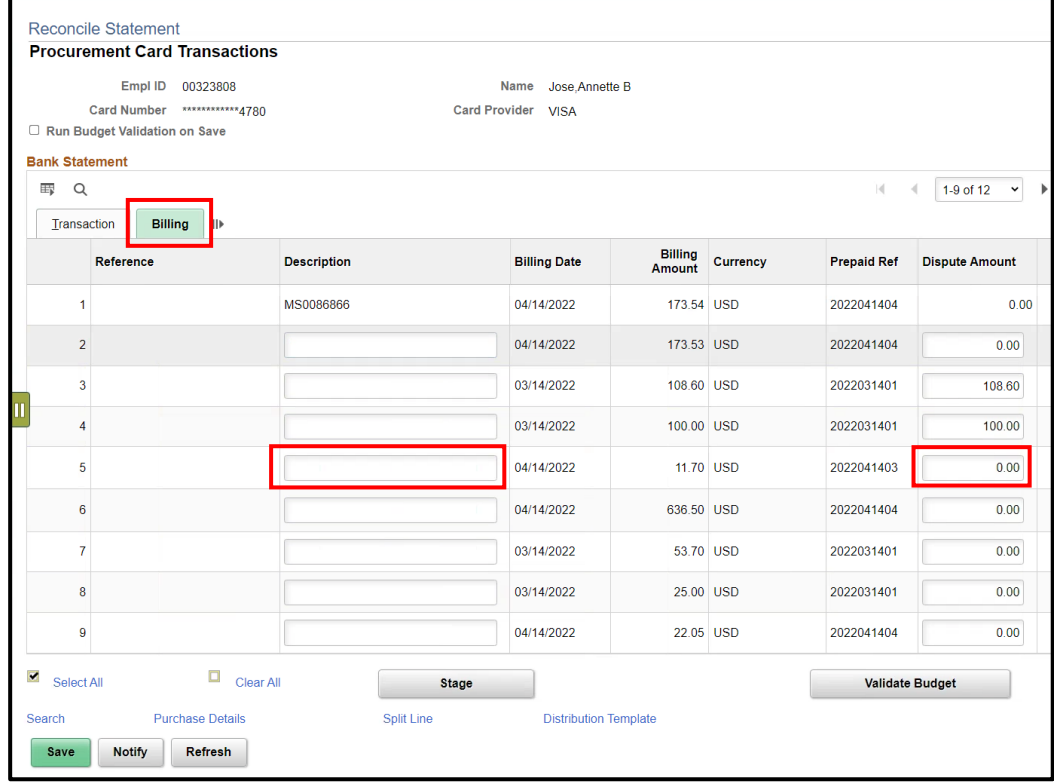

- 2. Select the **Billing** Tab
- 3. Locate the incorrect transaction
- 4. Enter a **Description** for the transaction you are disputing
- 5. Under **Dispute Amount** enter the full amount of the Billing Amount.
	- a. The entire amount must be entered NOT a portion of the transaction.

### Lecture 2: Dispute P-Card **Transactions**

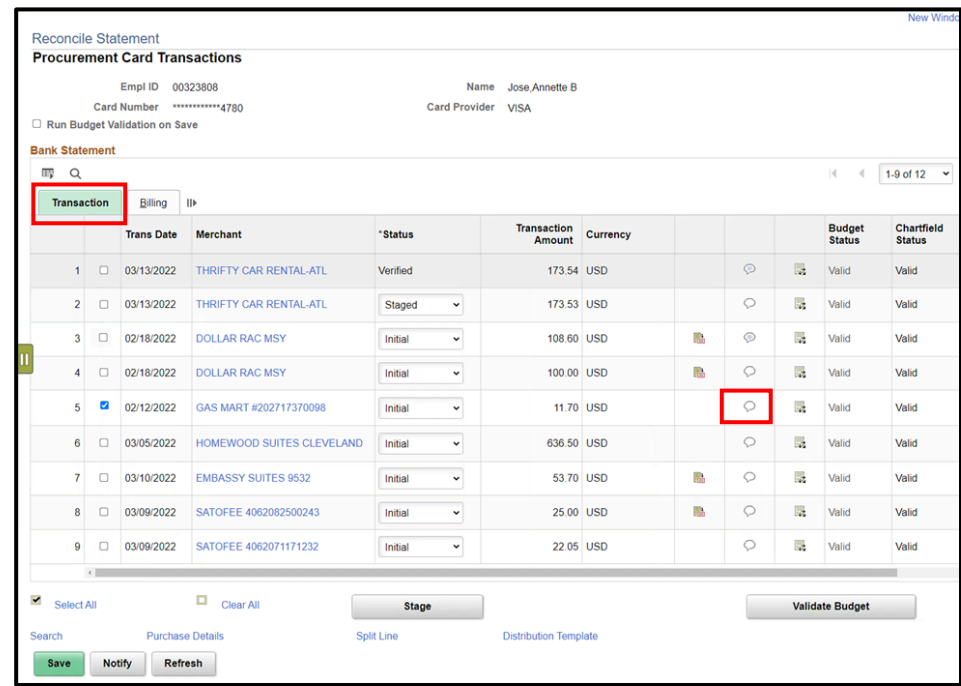

- 6. Select the **Transaction Tab.**
- 7. Leave status as **Initial**.
- 8. Select the **Comment Bubble**, in order to add comments.
	- a. If previous comments exist, select the plus (+) sign.

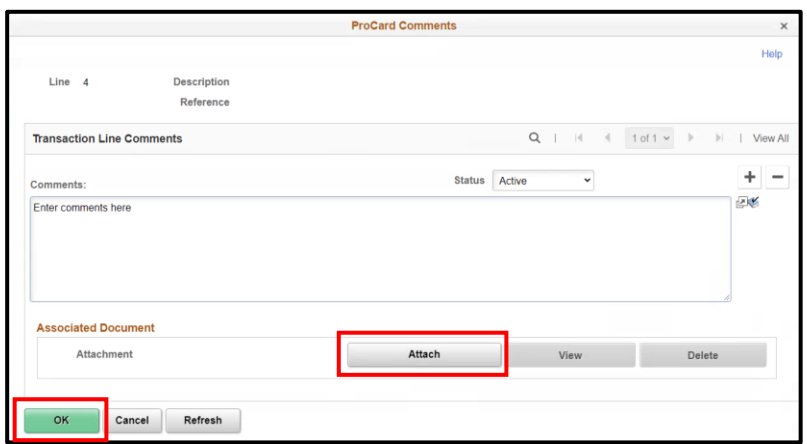

9. **DO NOT** select the **Delete** button as all entries are to be retained for historical and audit purposes

To add an attachment 10. Select **Attach**

Lecture 2: Dispute P-Card **Transactions** 

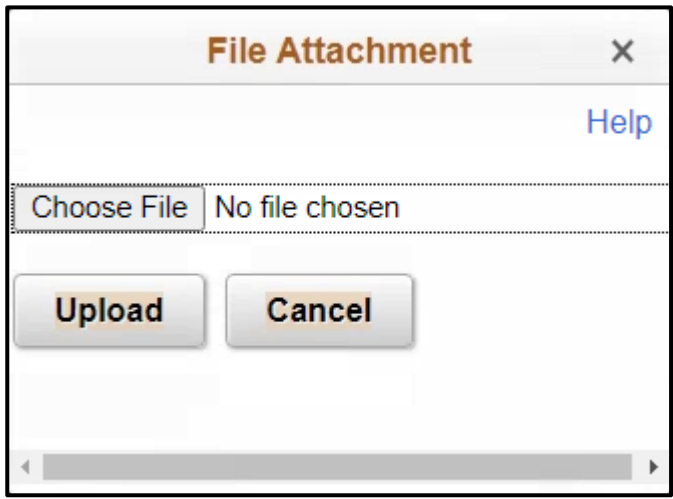

- 11. Select **Choose File**
- 12. Select the documentation from file
- 13. Select **Upload**
- 14. Select **OK**
- 15. Select **Save**

Lecture 2: Dispute P-Card **Transactions** 

To review disputed transactions and to mark collected once the bank has corrected the transaction.

Marking the disputed transaction as **collected** does not create any G/L entries, this is solely to track disputed transactions and when the refund process has occurred by the bank.

#### 1. Navigation: **Finance / Supply Chain (FSCM) > Supply Chain Operations > Procurement Card Center** > **Reconcile** > **Review Disputes**

This page will display if user has access to only 1 role.

The page will display users credit card transaction (s) that are marked as disputed and 'pending to collect'

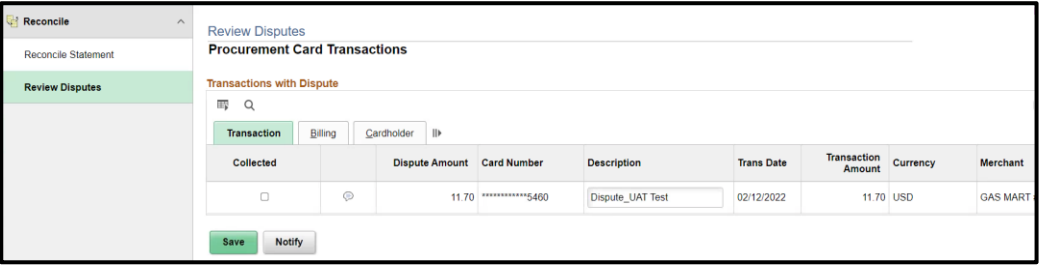

## **Lesson 2: Dispute P-Card Transactions**

#### Lecture 2: Dispute P-Card **Transactions**

This page will display if user has access to multiple roles.

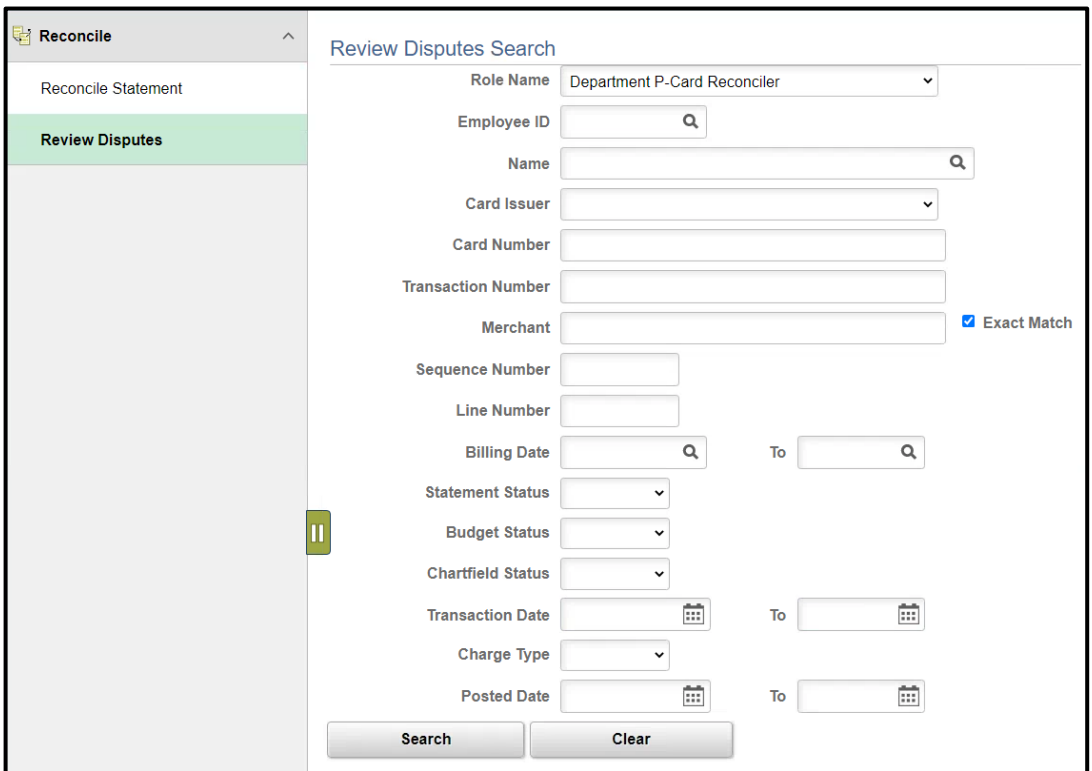

If user has more than one role, entering more data will narrow down the search.

- 2. Select your **Role Name** from the drop-down, Department P-Card Reconciler
- 3. Enter data in the following fields:
	- a. **Employee ID**
	- b.**Name**
	- c. **Statement Status**
	- d.**Transaction Dates**
	- e.Select **Search**

## **Lesson 2: Dispute P-Card Transactions**

## Lecture 2: Dispute P-Card **Transactions**

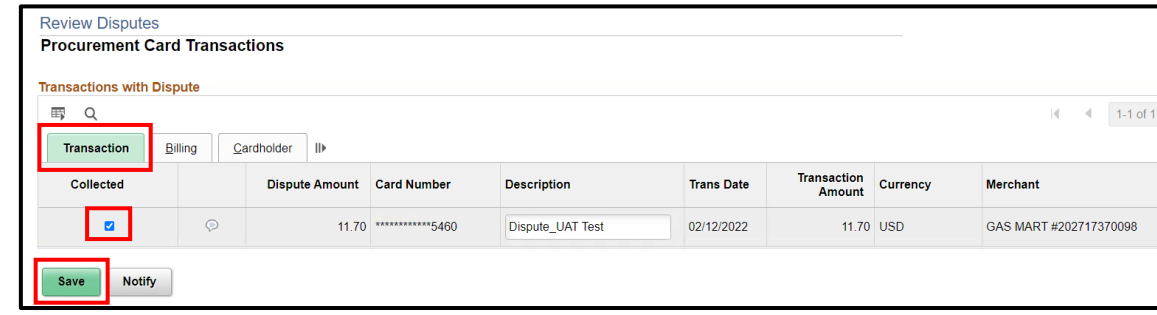

- 4. Under the **Transaction Tab**
- 5. Locate the **disputed amoun**t
- 6. Mark the transaction as **Collected**, by selecting the checkbox for the disputed transaction line.
- 7. Select **Save**

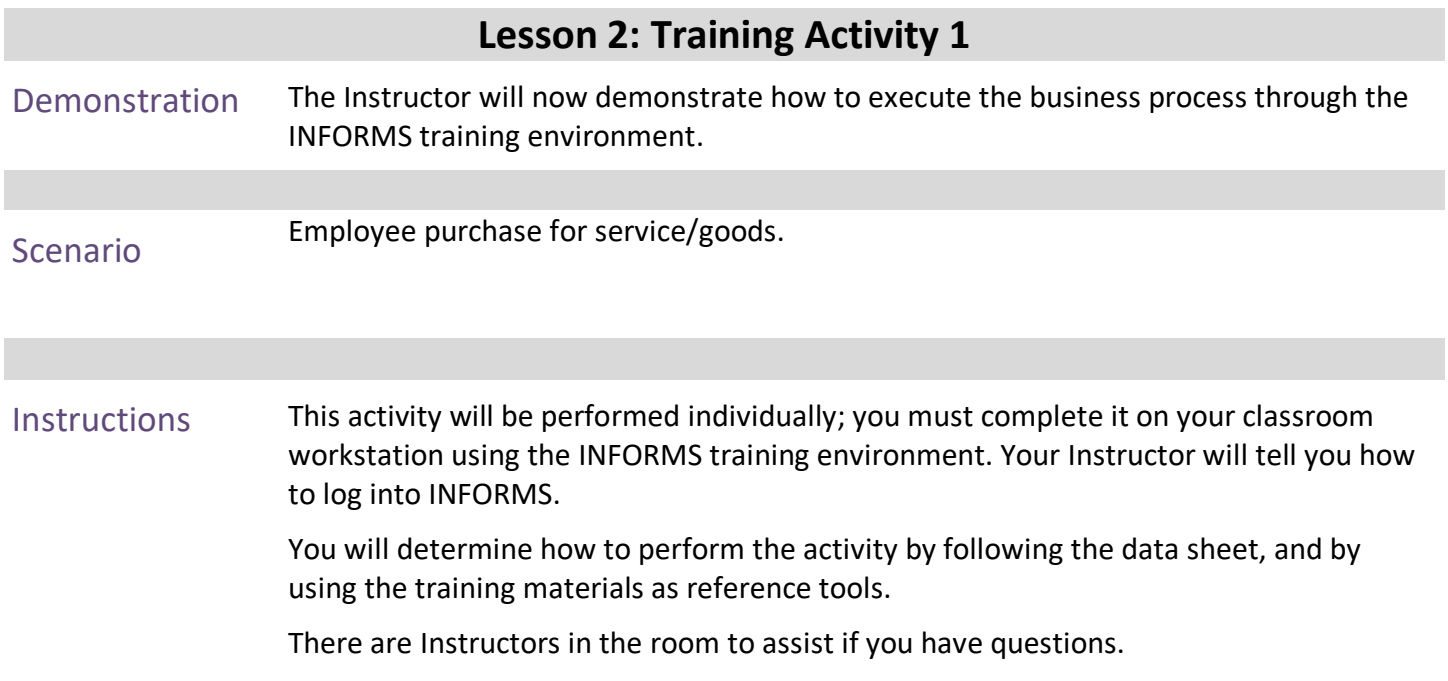

## **Lesson 2: Training Exercise**

2. Can the chartfields be changed/updated on each transaction?

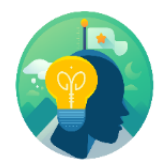

Debrief 1. Can receipts be attached to P-Card transactions during reconciliation?

- 
- 3. Will disputing a transaction process an entry in GL?

4. Will disputing a transaction process an entry in the bank system?

## **Lesson 2: Lesson Summary**

## Objectives Achieved

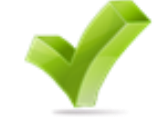

- Having completed the Review & Reconcile P-Card Transactions lesson, users should be able to:
- Review & Reconcile P-Card Transactions
- Dispute P-Card Transactions

<span id="page-37-0"></span>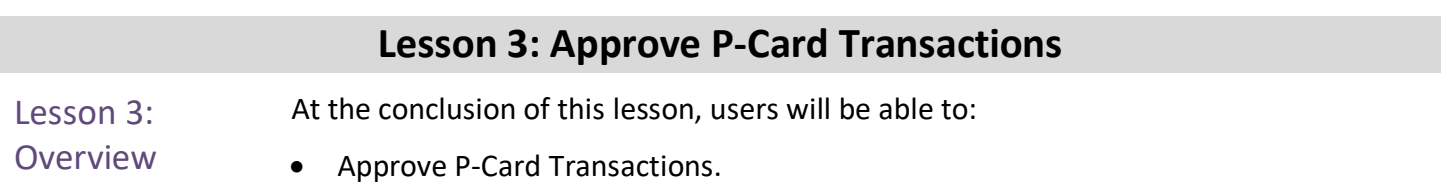

Lecture 1: Approve Approve P-Card Transactions

P-Card **Transactions** 

The P-Card transaction Approval process is to ensure the Department P-Card Reconciler has reviewed and validated the transactions presented on the bank statement. This is the second step of the business process.

The Department P-Card Approver will only be able to approve the transactions that have been reviewed by the Department P-Card Reconciler (P-Card Holder or designee).

As the Department P-Card Approver, this user has the ability to:

- Ensure all transactions that are ready for approval have been reviewed and reconciled
- Verify the transaction total
- Review comments and supporting documentation provided by the P-Card Reconciler
- Review and update the chartfields
- Attach additional supporting documentation needed to comply with the P-Card Policy and Procedures and AO 3-35, Purchasing Card Program for final review by Central Finance.
- Not Approve Transactions and **Notify** (via the Notify button) the Reconciler of any changes needed.
- 1. Navigation: **Finance / Supply Chain (FSCM) > Supply Chain Operations > Procurement Card Center** > **Reconcile** > **Reconcile Statement**

Lecture 1: Approve P-Card **Transactions** 

**NOTE**: If the user has only one (1) security role then the landing page will be the same as below, the user will not have to select a **Role Name** and any of the prompts from the reconcile search page.

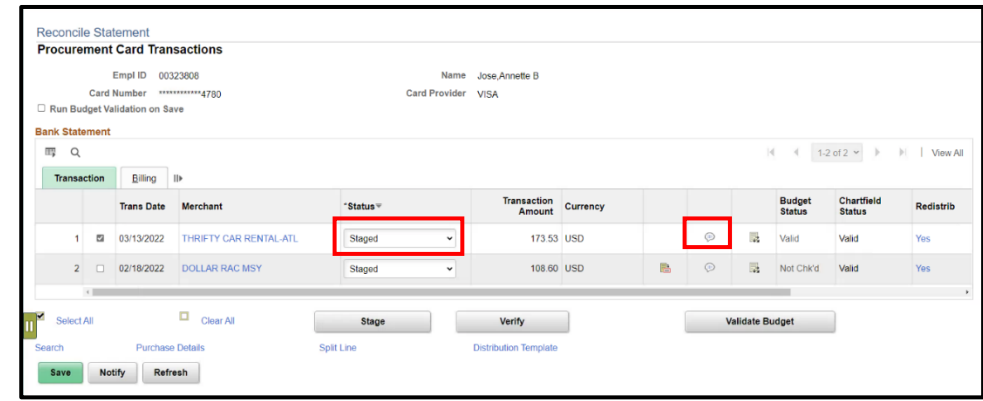

- 2. Select **Role Name** from the drop-down **Department P-Card Approver**
- 3. Select **Statement Status from** the drop down to **Staged**
- 4. By selecting Staged, the P-Card Approver will only see all the transactions that are ready for their approval
	- a. Other statuses are viewable by the P-Card Approver, but only the Status that is set to Staged can be approved
- 5. Verify the **Transaction Date** has the correct date range. If the dates are incorrect, update the dates
- 6. Select **Search**

This page will display if user has access to more than one security role.

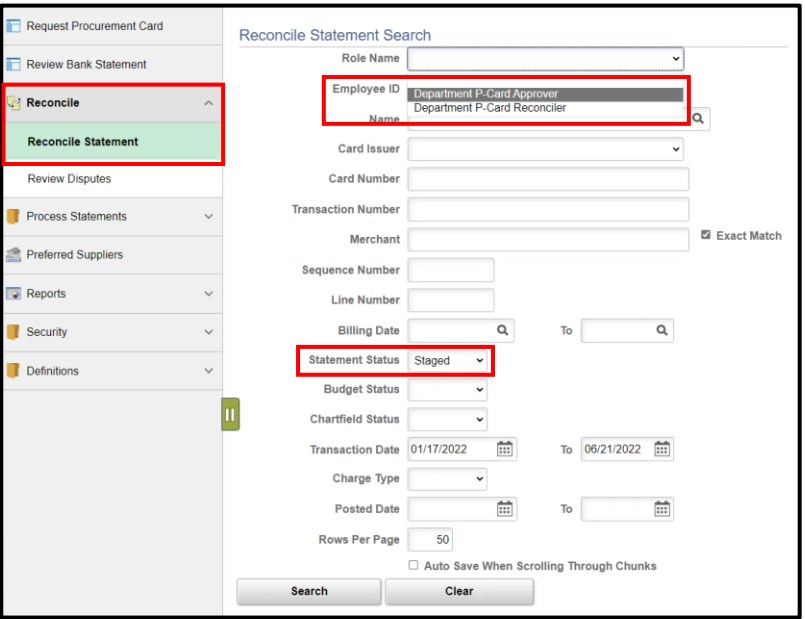

#### Lecture 1: Approve P-Card **Transactions**

- 7. Select the line that will be approved, status must be **Staged.**
- 8. Select the **comment bubble**, in order to review comments provided by the P-Card Reconciler.

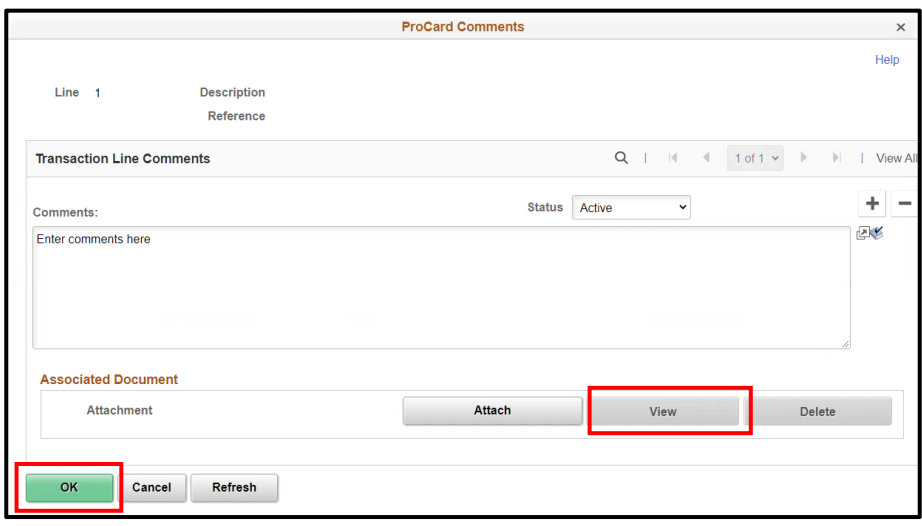

- 9. Select **View** to review any attachments provided by the P-Card Reconciler.
- 10. Select the Plus (+) sign to add any additional comments
	- a. **DO NOT** delete any comments for historical information and audit purposes.
- 11. Enter comment
- 12. Select **OK**

#### Lecture 1: Approve P-Card **Transactions**

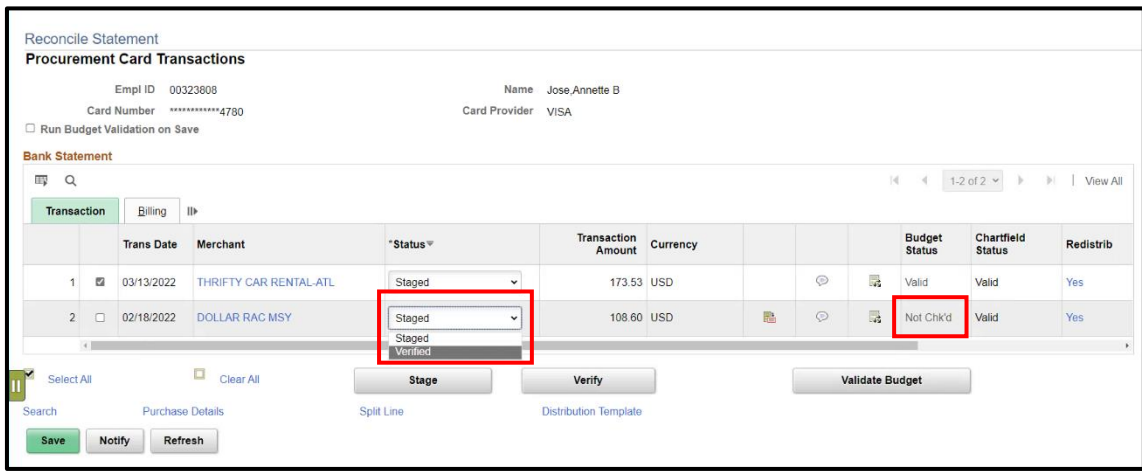

- 13. Select the line that has been Reconciled and reviewed
- 14. Change status from Staged to **Verified**

Verify that the **budget status** is **Valid**, if **budget status** is **Not Chk'd**

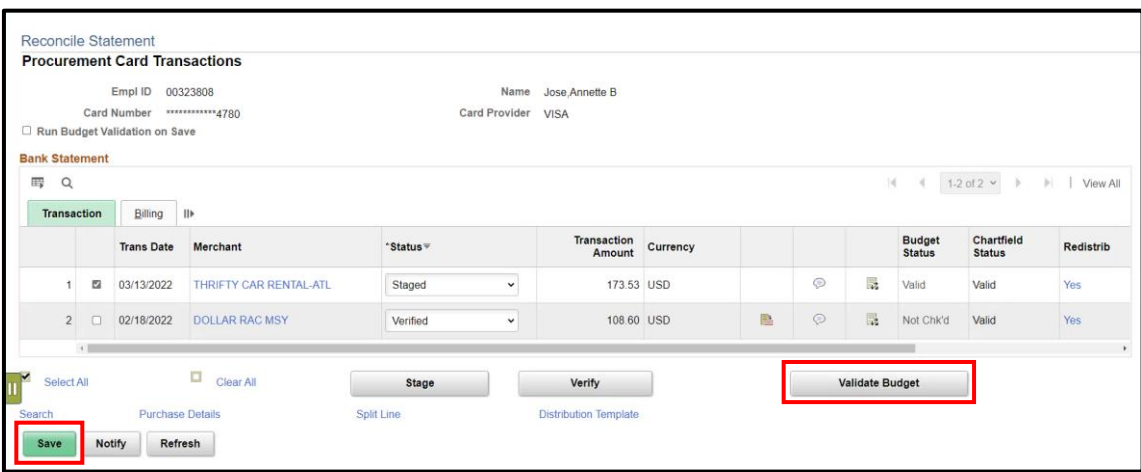

To validate the Budget manually:

#### 15. Select **Validate Budget**

- a. **Budget Status** will change to Valid or Not Valid (if there is an error with the chartfield values)
- b. Batch jobs will run throughout the day to automatically validate budgets.
- 16. Select **Save**

#### Lecture 1: Approve P-Card **Transactions**

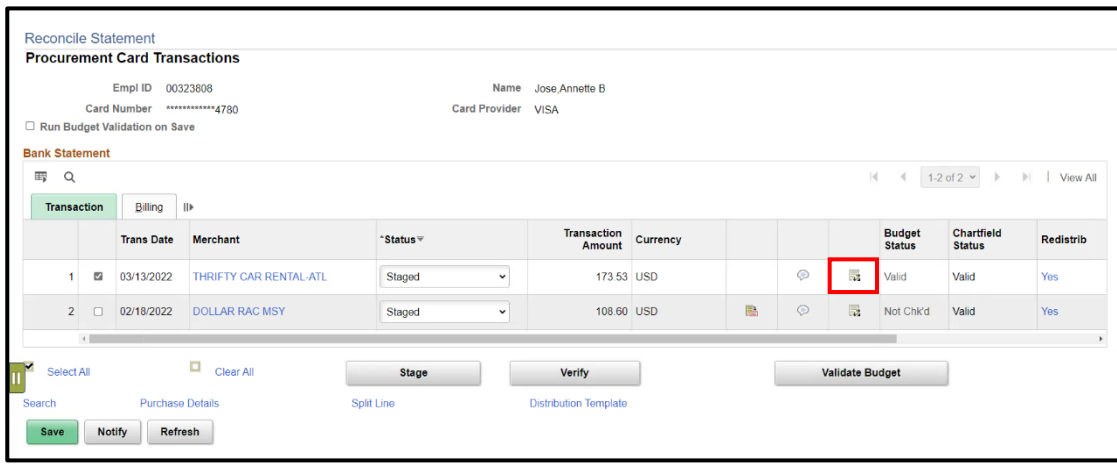

- 17. Select the **Distribution Icon** (icon with 3 arrows) to review the chartfield values are correct
	- 1. If Chartfield Values are incorrect, the approver has the ability to:
		- i. Update to the correct values OR
		- ii. Not update and NOTIFY the Reconciler of the updates needed.

\*Any updates done by the Approver should be noted in the Comments Field.

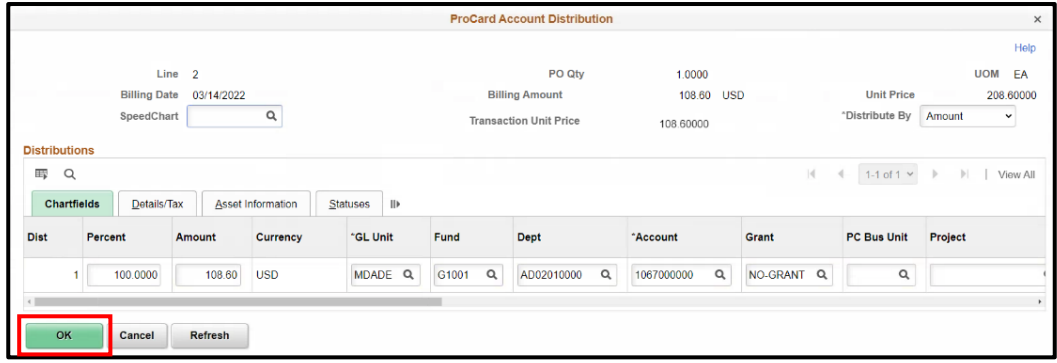

#### 18. Select **OK**

If the Approver finds any discrepancies when reviewing the transaction, they can decide not to Approve the Transaction and advise the Reconciler via the selection of the **Notify** button. The status of this transaction will remain as Staged and not updated to Verified

Lecture 1: Approve P-Card **Transactions** 

\*\*To notify a user of any changes needed to be made, follow the below steps.

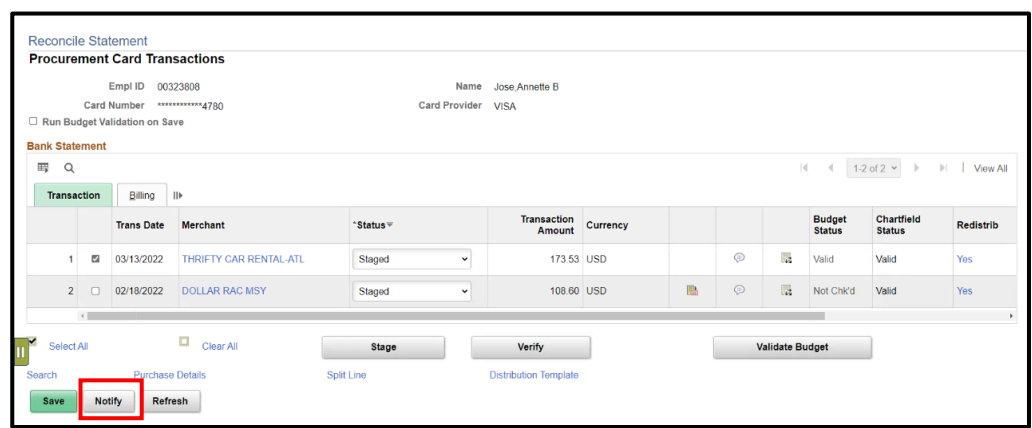

1. Select the **Notify** button

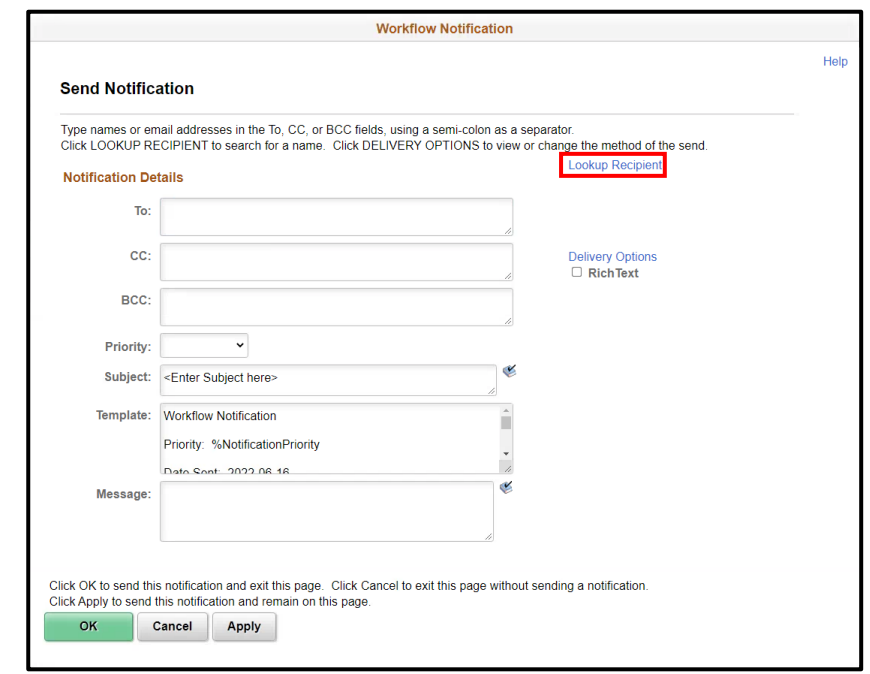

2. Select Lookup Recipient

### Lecture 1: Approve P-Card **Transactions**

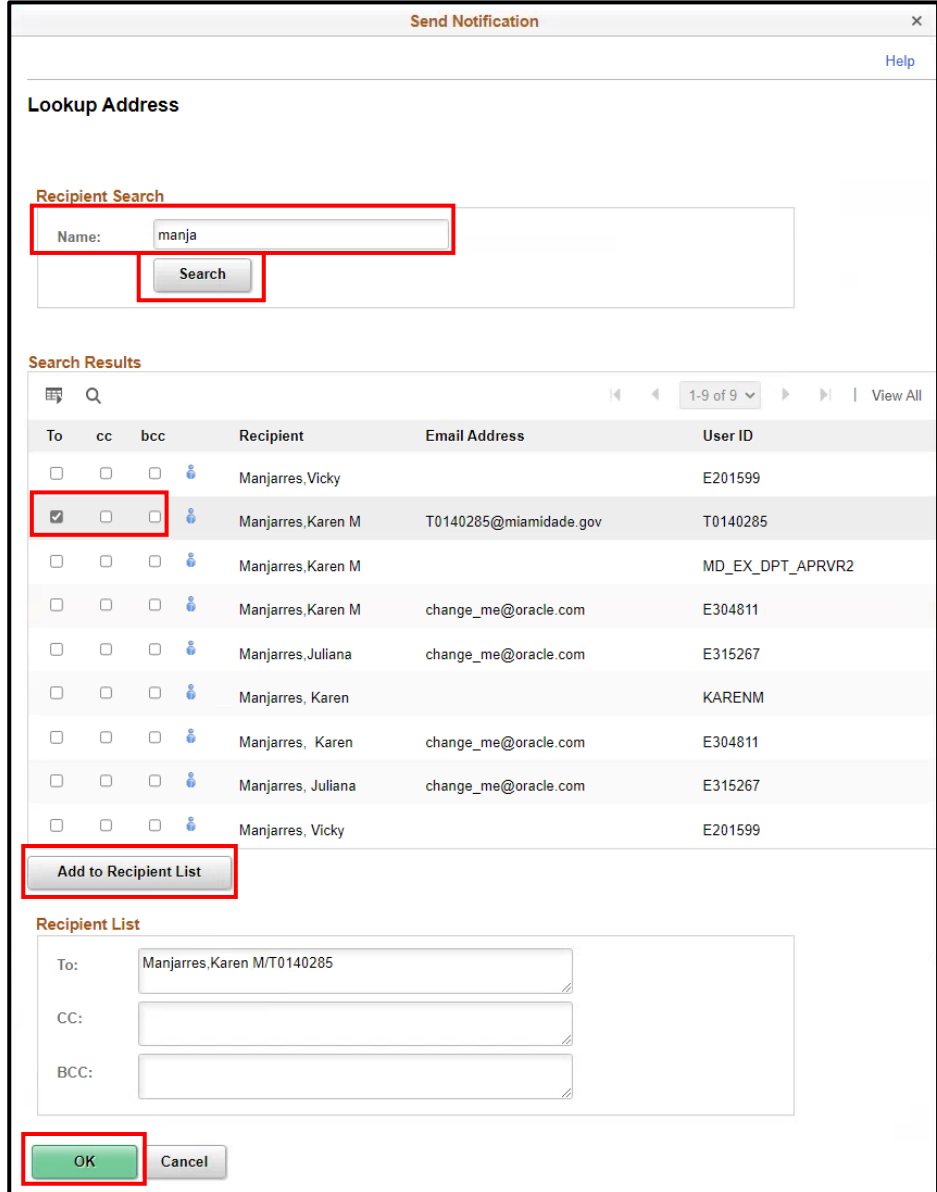

- 3. Under **Recipient Search**, enter the last name first, in the Name field of the person receiving the email notification
- 4. Select **Search**
- 5. Locate person's name from the Search Results
- 6. Select the box under **To**, **CC** or **BCC**
- 7. Select **Add to Recipient Lis**t, this will add the person's name in the appropriate field for the recipient list
- 8. Select **OK**

Lecture 1: Approve P-Card **Transactions** 

After selecting ok, the page will return to the main notify page to complete the email notification.

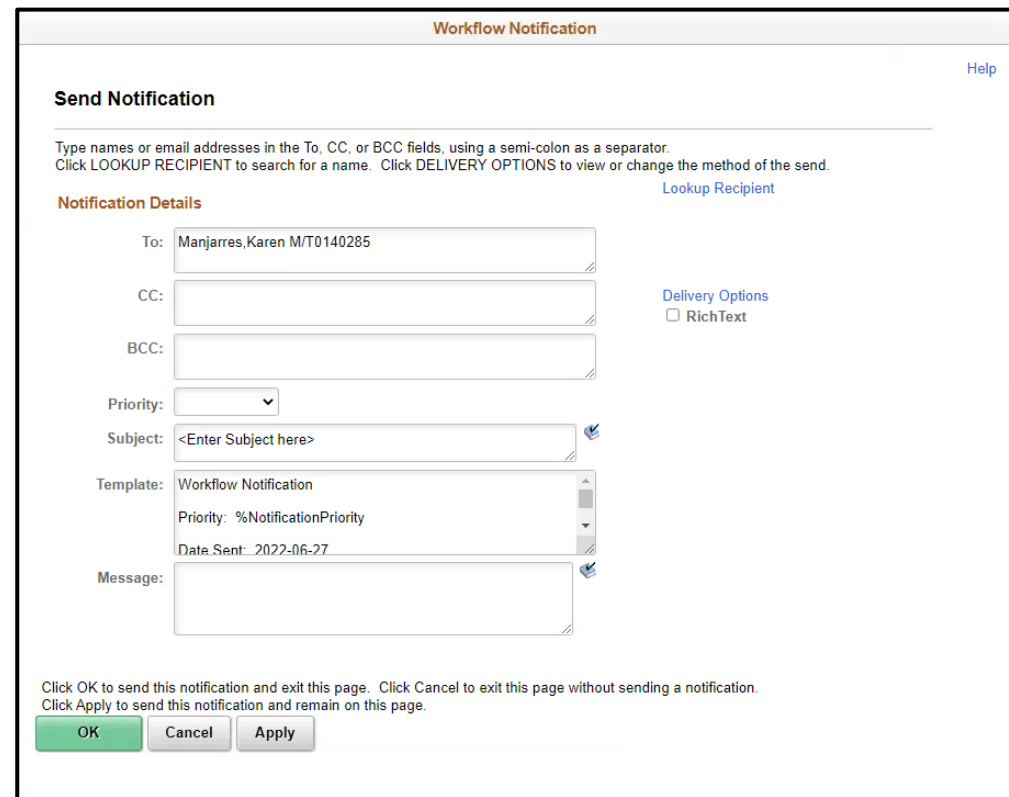

- 9. Enter the following data to send email to the user being notified
	- b. Priority:
	- c. Subject:
	- d. Message:
- 10. Select **OK**
- 11. Email will be sent to user.

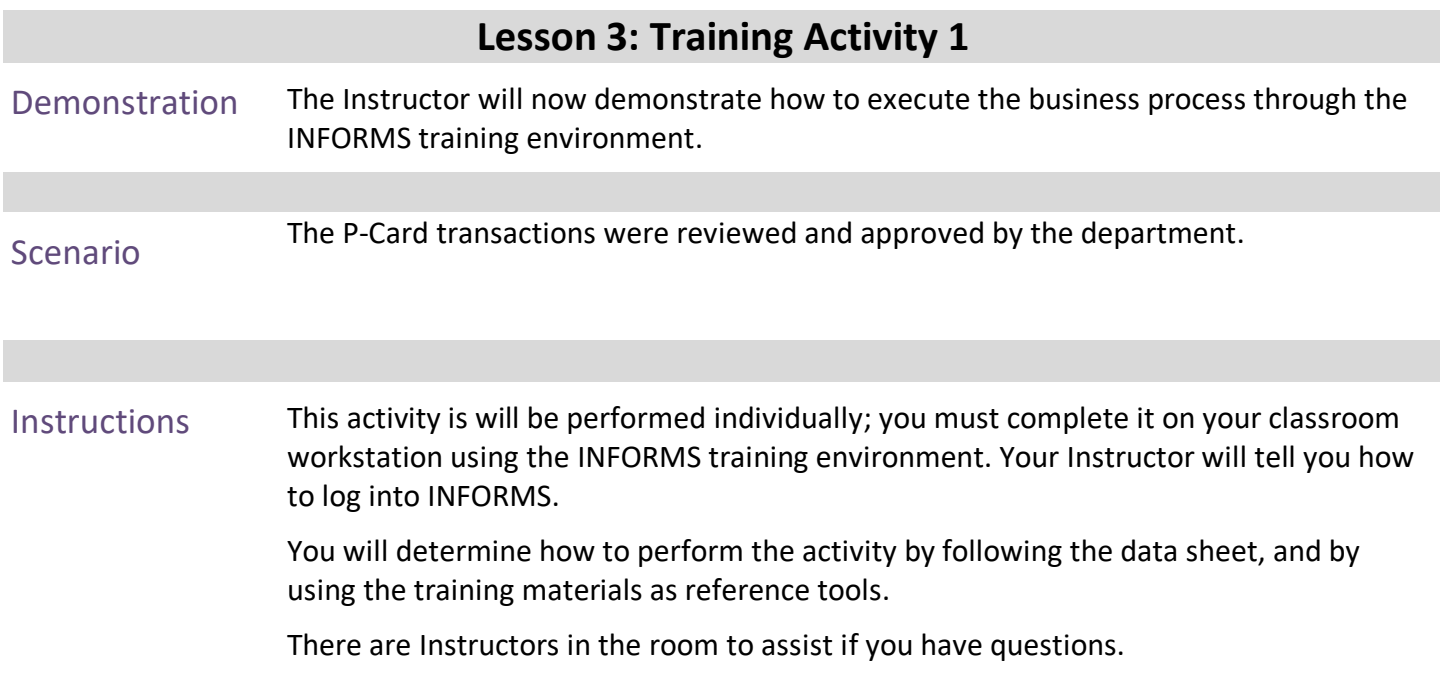

## **Lesson 3: Training Exercise**

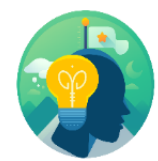

Debrief 1. Is the Department verification (Approval) required on P-Card transactions?

INFORMS?

2. Can the Approver notify the P-Card holder/Reconciler of any discrepancies in

3. True/False: Department Approver approves the transaction by changing the status to Staged?

4. Should the Approver change the status to verified if the transaction is rejected?

Objectives Achieved

Now that you have completed the Approve P-Card Transactions lesson, you should be able to:

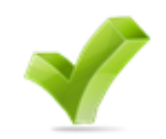

• Approve P-Card Transactions

## <span id="page-49-0"></span>**Module 3: Course Summary**

**Objectives** Achieved

Congratulations! You have completed the Load and Manage P-Card Transactions course. You now should be able to:

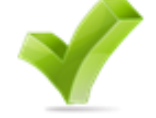

- Recognize the INFORMS P-Card capabilities
- Review and Reconcile P-Card Transactions
- Dispute P-Card Transactions
- Approve P-Card Transactions

The Procurement Card (P-Card) feature supports credit card purchases, to include emergency purchases, travel airfare made by card-holding employees. This does not by-pass any procurement policy and or procedures. It combines the ease and speed of charge cards with the high information content of paperless-based systems, which is useful in both auditing and accounting.

No changes have been made to the current P-Card policies and Procedures, compliance with the P-Card Policy and Procedures manual, and AO-3-35, Purchasing Card Program.

Next Steps Now that you have completed the course, please make sure to complete the following tasks:

- Course assessment (tests your knowledge of the content)
- Course evaluation (collects course feedback)
- Log off your workstation

## **Reference Materials**

Reference Materials

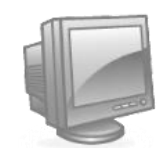

If there are any questions about any of the topics presented in this course, use the following resources:

**[www.miamidade.gov/informs](http://www.miamidade.gov/informs)**

#### **User Productivity Kits (Available on the INFORMS Training Webpage):**

- Review and Reconcile P-Card Transactions
- Dispute P-Card Transactions
- Approve P-Card Transactions

## **Glossary**

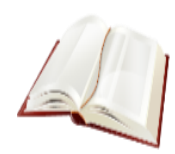

Key Terms The following key terms are used in this course:

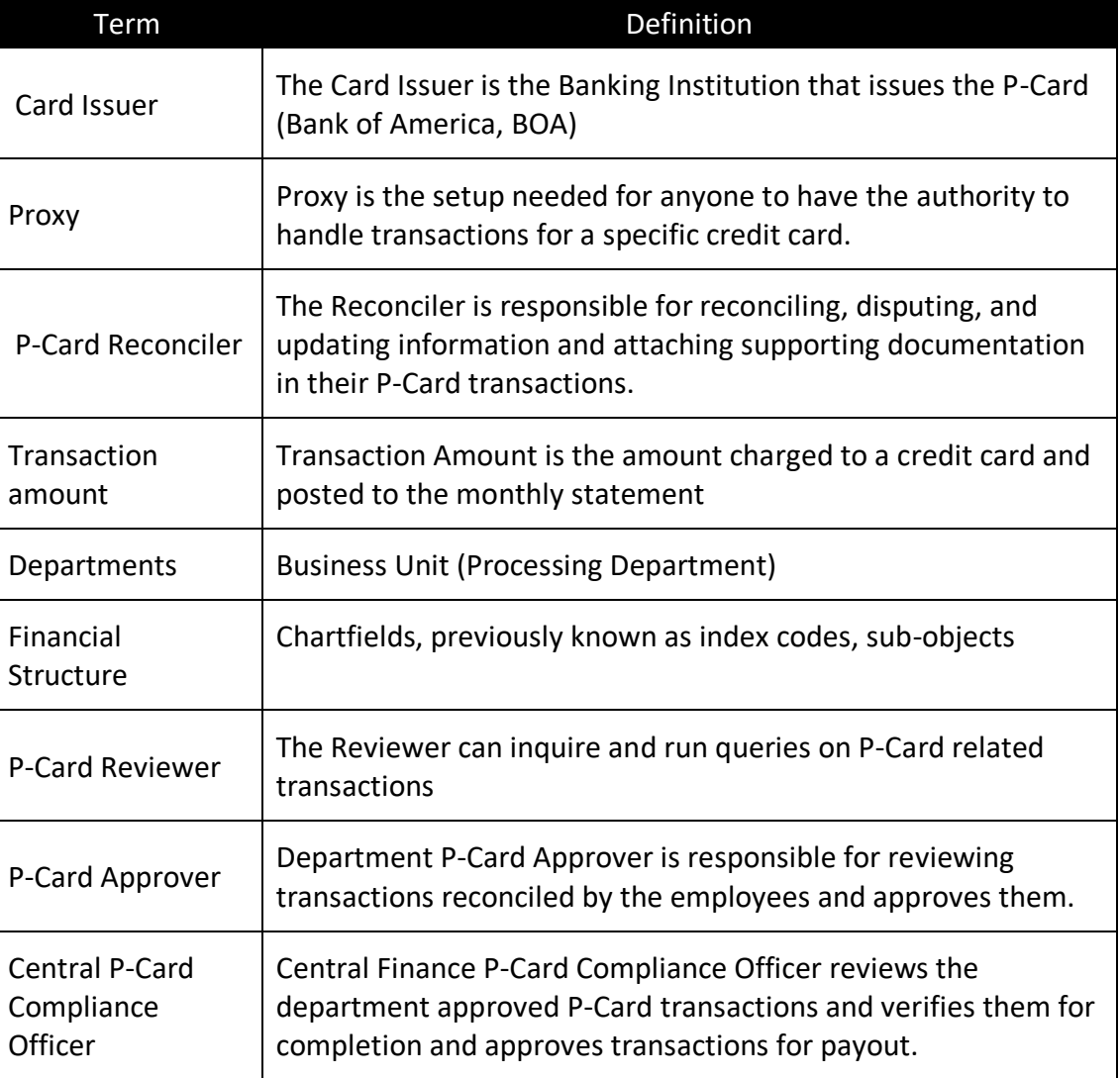